# *i* invitrogen

# **ProtoArray® Control Protein Microarray v5.0 for for Protein-Protein Interaction (PPI)**

# **PPI Experienced Users Guide**

This quick reference contains brief instructions for using the ProtoArray® Control Protein Microarray v5.0 for the protein-protein interacion (PPI) application, to verify probing and detection conditions using antibody or streptavidin based fluorescence detection methods prior to actual experiments with the ProtoArray® Human Protein Microarray v5.0. It is intended for experienced users of ProtoArray® Microarrays.

If you are a first time user, refer to the **ProtoArray® Applications Guide** available at [www.invitrogen.com](http://www.invitrogen.com/), for detailed instructions for performing the PPI application, microarray specifications, ProtoArray® technology overview, troubleshooting, and license information.

# **Experimental Overview**

- 1. Block the ProtoArray® Control Protein Microarray with Blocking Buffer.
- 2. Probe array with the Array Control Protein in Washing Buffer and detect by fluorescent conjugated primary detection method.
- 3. Dry the array for imaging.
- 4. Scan the array with a fluorescent microarray scanner to obtain an array image.
- 5. Download the protein array lot specific information from ProtoArray® Central portal and acquire the image data using microarray data acquisition software.
- 6. Analyze results using ProtoArray® Prospector data analysis software available from www.invitrogen.com/protoarray.

#### **Important Guidelines**

To obtain the best results with the ProtoArray® Control Protein Microarray, follow these guidelines:

- The ProtoArray® Microarray can only be used once. **Do not re-use or re-probe** the array.
- Do not use the ProtoArray® Control Protein Microarray for detecting protein-protein interaction with your specific protein probe of interest. The Control Protein Microarray **does not** contain the entire set of proteins printed on the ProtoArray® Human Protein Microarray v5.0.
- Use Alexa Fluor® 647 or  $Cy5^{\text{m}}$  dyes for detection on the ProtoArray® Control Protein Microarray. Alexa Fluor® 555 or Cy3™ dyes can result in higher background.
- Always wear clean gloves while handling microarrays.
- **Do not** touch the surface of the array. Damage to the array surface can result in uneven or high background.
- Maintain the array and reagents at 2–8°C during the experiment.
- Avoid drying of the array during the experiment. Ensure the array is completely covered with the appropriate reagent during all steps of the protocol.
- Perform array experiments at a clean location to avoid dust or contamination. Filter solutions as needed (particles invisible to the eye can produce high background signals and cause irregular spot morphology).
- Dry the array by centrifugation prior to scanning. **Do not** dry the array using compressed air or commercial aerosol sprays. Scan the array immediately upon completion of the experiment.
- Avoid exposing the array to light after probing with a fluorescent detection reagent.

#### **Intended Use**

For research use only. Not intended for human or animal diagnostic or therapeutic uses.

*Continued on next page* 

Part no. A10658 **MAN0000704** MAN0000704 Rev. Date: 2 February 2010

# **Materials Needed**

- ProtoArray® Control Protein Microarray v5.0 and buffers (see recipes below)
- Array Control Protein (Invitrogen, Cat. no. 451096)
- Alexa Fluor® 647 Anti-V5 Antibody for ProtoArray® (Invitrogen, Cat. no. 451098) or Streptavidin-Alexa Fluor® 647 Conjugate (Invitrogen, Cat. no.S-32357)
- Clean, 4-chamber incubation tray with cover (Greiner, Cat. no. 96077307 or ISC Bioexpress, Cat. no. T-2896-1), chilled on ice
- Forceps and deionized water
- LifterSlip™ (Thermo Scientific, Cat. no. 25x60I-2-4789)
- Shaker (capable of circular shaking at 50 rpm, place the shaker at 4ºC)
- Microarray slide holder and centrifuge equipped with a plate holder (*Optional*)
- Fluorescence microarray scanner (refer to the ProtoArray® Applications Guide for recommended microarray scanners)
- Microarray data acquisition software (*e.g.* GenePix<sup>®</sup> Pro from Molecular Devices; refer to the ProtoArray<sup>®</sup> Applications Guide for details and optional software packages)
- Data analysis software (ProtoArray® Prospector available at www.invitrogen.com/protoarray, recommended)

## **Preparing Buffers**

Prepare buffers **fresh** for best results. Mix buffers using the Blocking Buffer Kit (Invitrogen, Cat. no. PA055), or from scratch as described below. Mix stocks in a glass bottle. **Cool buffers to 4°C before use**.

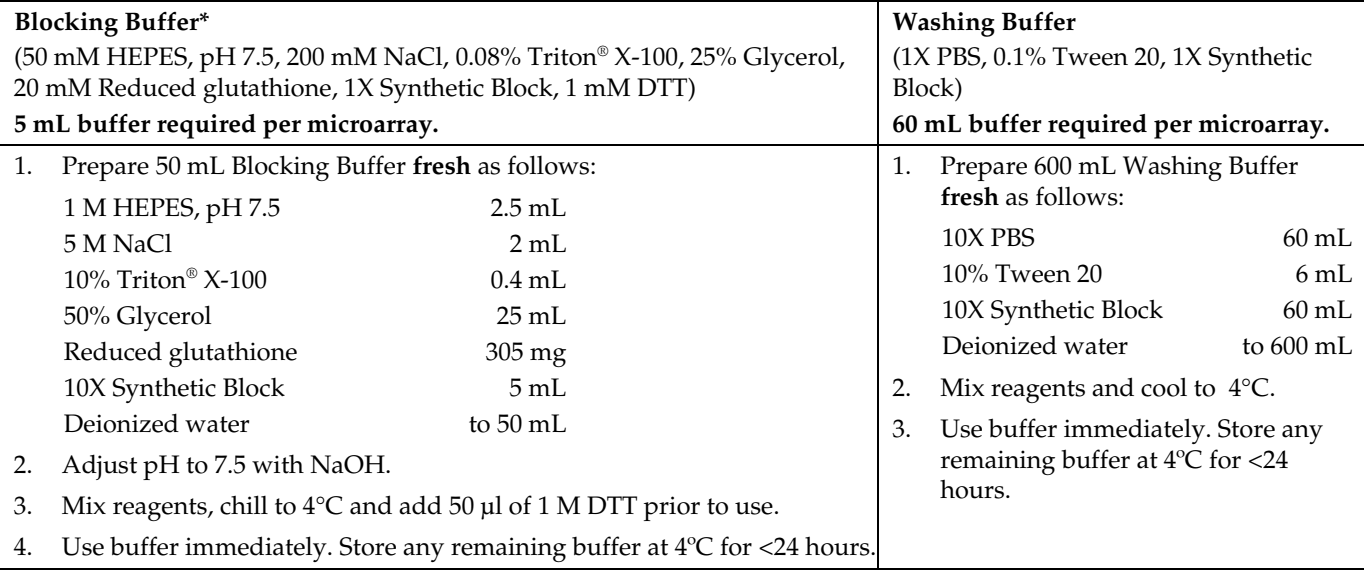

\*Blocking Buffer without 10X Synthetic Block and DTT may be prepared the day before the assay. Store stock at 4°C for no more than 24 hrs.

# **Preparing the Array Control Protein Probe**

The recommended protein probe concentration range is 100 nM–10 μM (for biotin detection) and 10 nM–1 μM (for V5-tag detection). Prepare 120 μL Array Control Protein Probe for each microarray in a 1.5 mL tube as follows:

1. Add the following amounts of Array Control Protein for each type of detection:

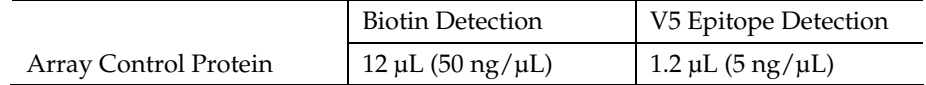

- 2. Add Washing Buffer to 120 μL. Mix well (do not vortex) and store on ice until use.
	- For biotin detection add Array Control Protein
	- For V5 epitope detection add Array Control Protein

## **Preparing Antibody/Streptavidin Solution**

The Array Control Protein is detected using a primary or secondary fluorescent conjugate. Prepare 5 mL of antibody or streptavidin solution for each array to be probed.

- **Primary biotin detection**: Prepare 1 μg/mL Streptavidin-Alexa Fluor® 647 Conjugate in Washing Buffer
- **Primary V5-epitope detection**: Prepare 1 μg/mL Alexa Fluor® 647 Anti-V5 Antibody in Washing Buffer

# **Blocking the Microarray**

- 1. Remove the mailer containing the ProtoArray® Control Protein Microarray v5.0 from storage and place immediately at  $4^{\circ}$ C. Equilibrate the mailer at  $4^{\circ}$ C for at least 15 minutes prior to blocking. Not doing so may result in condensation on the array which can reduce protein activity or alter spot morphology.
- 2. Place one microarray with the barcode facing up into each well of a chilled 4-chamber incubation tray (see previous page) such that the barcoded end of the microarray is near the end of the tray marked with an indented numeral (see figure 1a). The indentation in the tray bottom is used as the site for buffer removal (see figure 1b, arrow).
- 3. Using a sterile pipette, add 5 mL Blocking Buffer equilibrated to  $4^{\circ}C$  into each chamber with an array. **Avoid pipetting buffer directly onto the array surface.**
- 4. Incubate the tray for 1 hour at  $4^{\circ}$ C on a shaker set at 50 rpm (circular shaking).
- 5. After incubation, aspirate Blocking Buffer using vacuum or a pipette. Position the tip of the aspirator or pipette into the indentation at the end of the tray (see figure 1b, arrow) and aspirate the buffer from each well (see figure 2). Tilt the tray so that any remaining buffer accumulates at the base of the well at the numbered end of the tray and aspirate. **Important:** Do not position the tip on, or aspirate from the microarray surface as this can cause scratches. Immediately proceed to adding the next solution to prevent any part of the array surface from drying.
- 6. Proceed immediately to the **Probing the Microarray**.

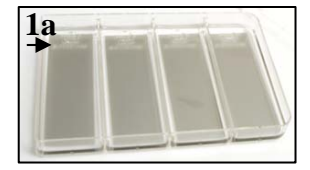

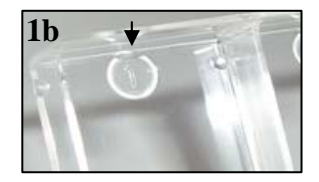

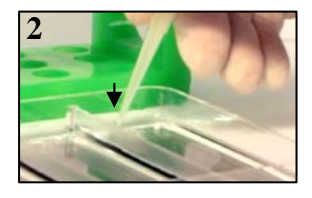

**Probing the Microarray**<br>**1.** Remove array from 4-well tray by inserting the tip of forceps into the indentation at  $\sqrt{3}$ the numbered end of the tray and gently prying the array upward (see figure 3). Pick up array with a gloved hand taking care to only touch the array by its edges. Gently dry the back and sides of the array on a paper towel to remove excess buffer. **Note:** To ensure that the array surface remains wet, do not dry more than 2 arrays at a time before adding the diluted protein and LifterSlip™.

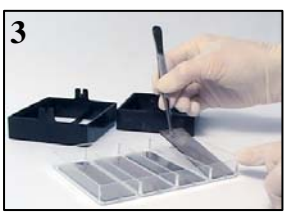

2. Pipet 120 μL of protein probe in Washing Buffer on top of the array, then place a LifterSlip™ over the printed area of the array using forceps, as shown below. The **raised edges of the LifterSlip™ should face the surface of the array**. If air bubbles are observed under the LifterSlip™ gently raise the LifterSlip™ and slowly lower it again.

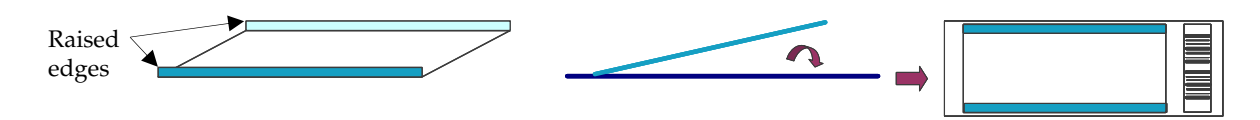

- 3. Incubate for 90 minutes at  $4^{\circ}C$  keeping the 4-well tray flat with the arrays facing up (no shaking).
- 4. Add 5 mL fresh Washing Buffer, and remove the LifterSlip™ with forceps, taking care not to scratch the array surface with the LifterSlip™ or forceps. Wash for 5 minutes with gentle agitation. Remove Washing Buffer by aspiration (see Step 5 of **Blocking Procedure** for details).
- 5. Repeat wash step four more times.
- 6. Add 5 mL of Alexa Fluor® 647 conjugate (see **Preparing Antibody/Streptavidin Solution**) **Note:** Always add diluted antibody at the numbered end of the 4-well tray, allowing the liquid to flow across the array surface. **Avoid direct contact with the array** and if at all possible, avoid applying the antibody solution directly onto the array.
- 7. Incubate for 90 minutes at  $4^{\circ}$ C with gentle circular shaking (~50 rpm).
- 8. Remove solution by aspiration (see **Blocking Procedure**).
- 9. Wash with 5 mL fresh Washing Buffer for 5 minutes with gentle agitation. Remove Washing Buffer by aspiration (see **Blocking Procedure**).
- 10. Repeat wash step four more times.
- 11. Remove the array from the 4-well tray using forceps (see Step 1). Proceed to **Drying and Scanning the Microarray**.

# **Drying and Scanning the Microarray**

- 1. Insert array into a slide holder and quickly rinse by submerging into a large beaker filled with deionized water three times. Ensure the array is properly placed and is secure in the holder to prevent any damage to the array during centrifugation.
- 2. Dry the ProtoArray® Control Protein Microarray v5.0 by centrifugation. Spin the array at 200  $\times$  g for 1–2 minutes at room temperature in the slide holder (if using a centrifuge equipped with a plate rotor) or 50 mL conical tube (if using a swinging bucket rotor). Verify that the array is completely dry.
- 3. After drying, store the array vertically or horizontally in a slide box **protected from light**. Avoid prolonged exposure to light. To obtain the best results, scan the array within 24 hours of probing.
- 4. To scan the array, start the appropriate array acquisition and analysis software on the computer connected to the fluorescence microarray scanner.
- 5. Insert the array into the scanner such that the printed array surface faces the laser source and the barcode on the array is closest to the outside of the instrument.
- 6. Adjust scanner settings as follows:
	- Wavelength: 635 nm Pixel Size: 10 um
		-
	-
- 
- PMT Gain: 600 **COVERS COVER COVER COVER COVER COVER COVER COVER COVER COVER COVER COVER COVER COVER COVER COVER COVER COVER COVER COVER COVER COVER COVER COVER COVER COVE**
- Laser Power: 100% **Focus** Position: 0 μm
- 7. Preview the microarray. Adjust PMT Gain, if needed. Scan the microarray in detail and include the barcode for your records.
- 8. Save the image to a suitable location as 'multi-image TIFF' file. Remove the microarray from the scanner.
- 9. Proceed to **Data Acquisition and Analysis**, below.

#### **Data Acquisition and Analysis**

- 1. Connect to the portal at www.invitrogen.com/protoarray and then click on the **ProtoArray® Lot Specific Information** link that can be found under **BioMarker Discovery Resources**.
- 2. Enter the array barcode in the **Input Barcode Number** box and click on the **Search** button.
- 3. Several lot specific files will be displayed for each input barcode. Download the .Gal file to your computer.
- 4. Start the GenePix® Pro microarray data acquisition software on the computer. Open the saved image (.tiff) from Step 8, above and open the .GAL file downloaded from ProtoArray® Central for protein arrays. The .GAL file defines the array grid required by the microarray data acquisition software.

**Important:** Make sure you download files that are associated with the specific barcode on your array. Lot specific information files are updated frequently based on recent sequence or protein information, so download the latest version of lot specific information files.

- 5. Adjust the subarray grid to ensure the grid is in the proper location for each subarray. After the grid is properly adjusted and all features are aligned, acquire the pixel intensity data for each feature by clicking the **Analyze** button in GenePix® Pro, and save/export the results as a .GPR (GenePix® Results) file.
- 6. Use the files from Step 5, above, for data analysis using ProtoArray® Prospector (available through the **Online Tools** link that can be found under **BioMarker Discovery Resources** at www.invitrogen.com/protoarray).
- 7. Install ProtoArray® Prospector.
- 8. Start ProtoArray® Prospector from the desktop icon. Set the **Application** to Protein-Protein Interaction.
- 9. Select the **Analyze** button from the Tool Bar.
- 10. Select the .GPR files from the "Files of type" pull-down list and navigate to your data file(s). Select the file(s) for analysis and click the **Open** button. After analysis, ProtoArray® Prospector generates a list of positive interactions with the ProtoArray® Control Protein Microarray v5.0 for PPI.

# **Expected Results**

An example of spots obtained with the ProtoArray® Control Protein Microarray v5.0 after probing with 50 μg/mL of the Array Control Protein (*i.e.* BioEase™ -V5 tagged biotinylated calmodulin kinase) and Streptavidin-Alexa Fluor® 647 Conjugate are shown below. Refer to the ProtoArray® Applications Guide for additional details on control features.

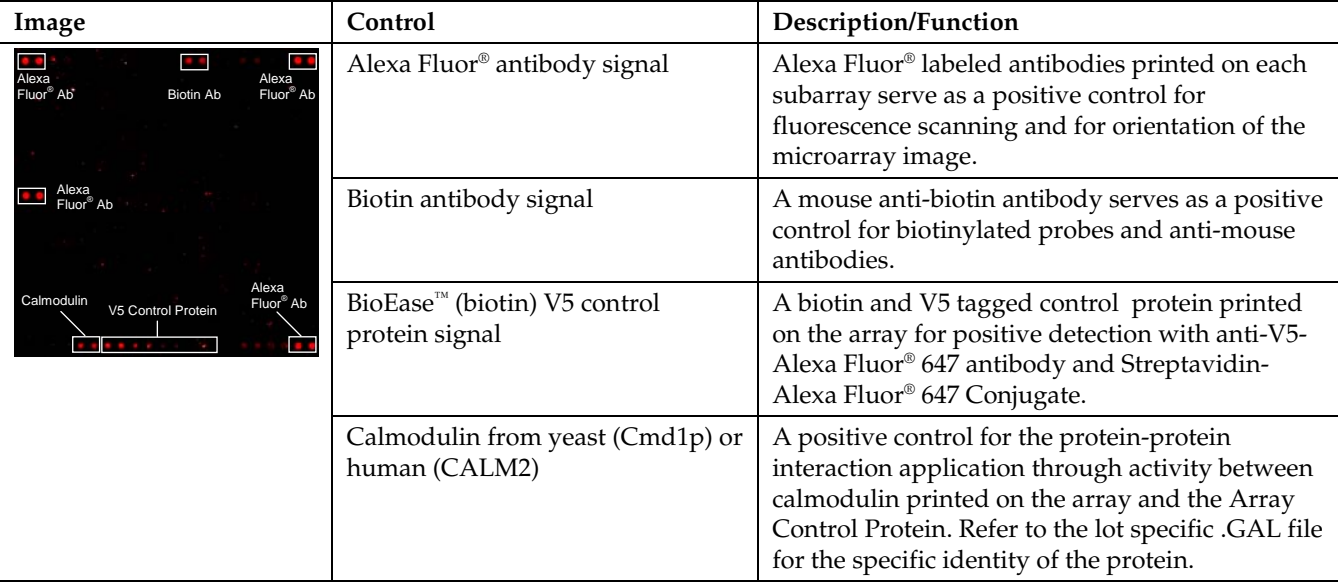

# **Additional Products**

The table below lists additional products available separately from Invitrogen. For more information about these products, visit [www.invitrogen.com](http://www.invitrogen.com/) or contact Technical Support.

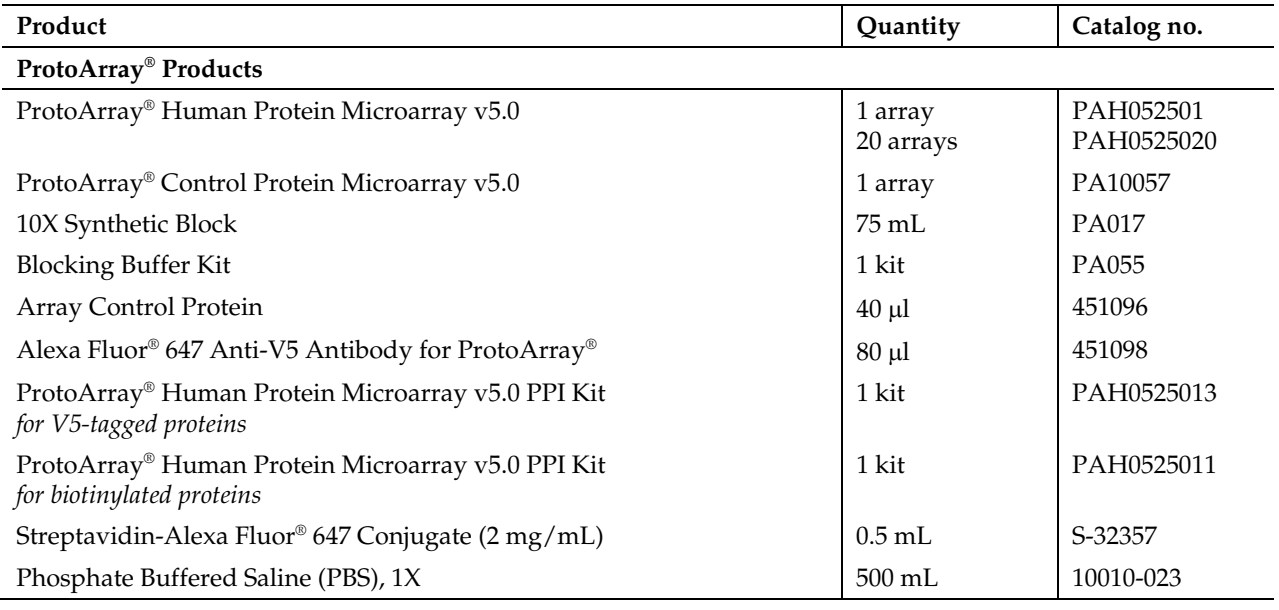

©2010 Life Technologies Corporation. All rights reserved.

Trademarks referenced herein are registered trademarks or trademarks of Life Technologies Corporation. Any registration or trademark symbols used herein denote the registration status of trademarks in the United States. Trademarks may or may not be registered in other countries.

GenePix® is a registered trademark of Molecular Devices Corporation.

LifterSlip™ is a trademark of Thermo Scientific.